### **BAB V**

### **IMPLEMENTASI DAN PENGUJIAN**

#### **5.1 HASIL IMPLEMENTASI**

Implementasi adalah kegiatan dimana petampilan diterjemahkan menjadi suatu program yang dapat dioperasikan. Pada kegiatan ini dilakukan pengkodean program dengan menggunakan *Dreamweaver* dan *MySQL*.

#### **5.1.1 Implementasi Tampilan Output**

Implementasi Tampilan *output* merupakan tampilan dari keluaran pada Sistem informasi Pendataan Beasiswa pada SMAN 1 Merlung yang telah dirancang. Berikut adalah tampilan *output* dari sistem yang telah dirancang

#### 1. Laporan Data Pendaftaran beasiswa

Tampilan *output* laporan data Pendaftaran beasiswa ini menampilkan informasi Menu mengenai data-data Pendaftaran beasiswa pada SMAN 1 Merlung. Di bawah ini merupakan tampilan dari *output* data Pendaftaran beasiswa.

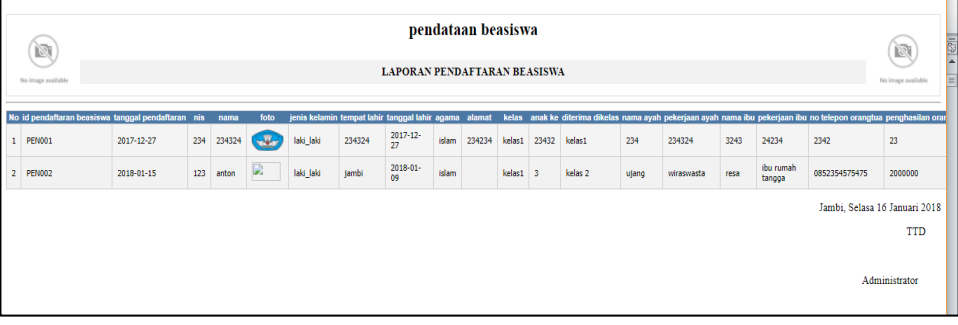

#### **Gambar 5.1 Laporan Data Pendaftaran beasiswa**

2. Laporan Data Penerimaan beasiswa

Tampilan *output* laporan data Penerimaan beasiswa ini menampilkan informasi Menu mengenai data-data Penerimaan beasiswa pada SMAN 1 Merlung. Di bawah ini merupakan tampilan dari *output* data Penerimaan beasiswa.

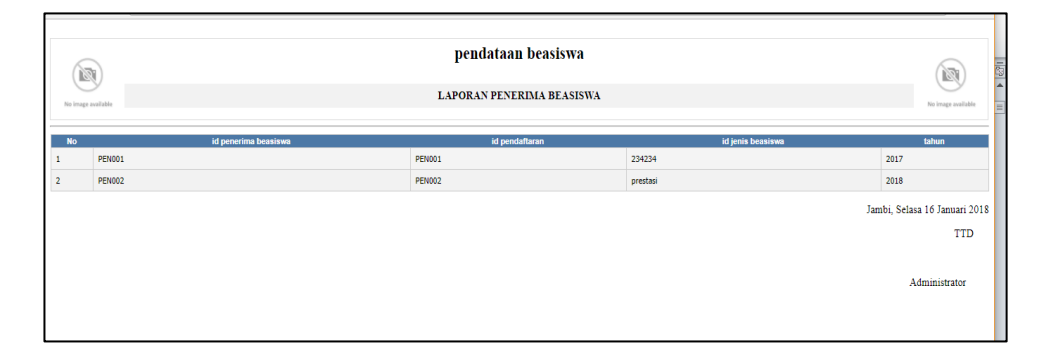

#### **Gambar 5.2 Laporan Data Penerimaan beasiswa**

#### **5.1.2 Implementasi Tampilan Input**

Tampilan *input* merupakan suatu cara masukan data, dimana akan dibutuhkan dalam proses penghasilan laporan (*output)*. Adapun bentuk tampilan *input* tersebut adalah sebagai berikut :

1. Halaman Menu Login

Pada saat pertama kali *user* menjalankan aplikasi, maka yang pertama kali akan tampil adalah Halaman Menu *login*. Pertama-tama *user* harus memasukan *Username* dan *Password* terlebih dahulu*.*Halaman Menu *login* digunakan untuk menampilkan menu-menu di dalam program.

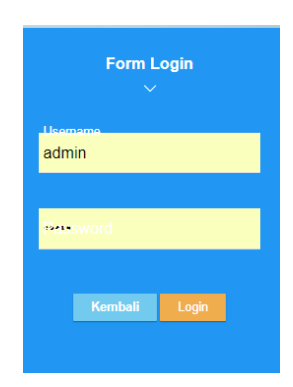

**Gambar 5.3 Halaman Menu Login**

### 2. Halaman Menu Utama

Tampilan menu digunakan untuk mengintegrasikan beberapa Halaman Menu program yang tergabung dalam satu sistem pengolahan data. Dengan adanya program menu akan memudahkan *user* dalam melakukan pengolahan data, berikut tampilan program menu yang diajukan.

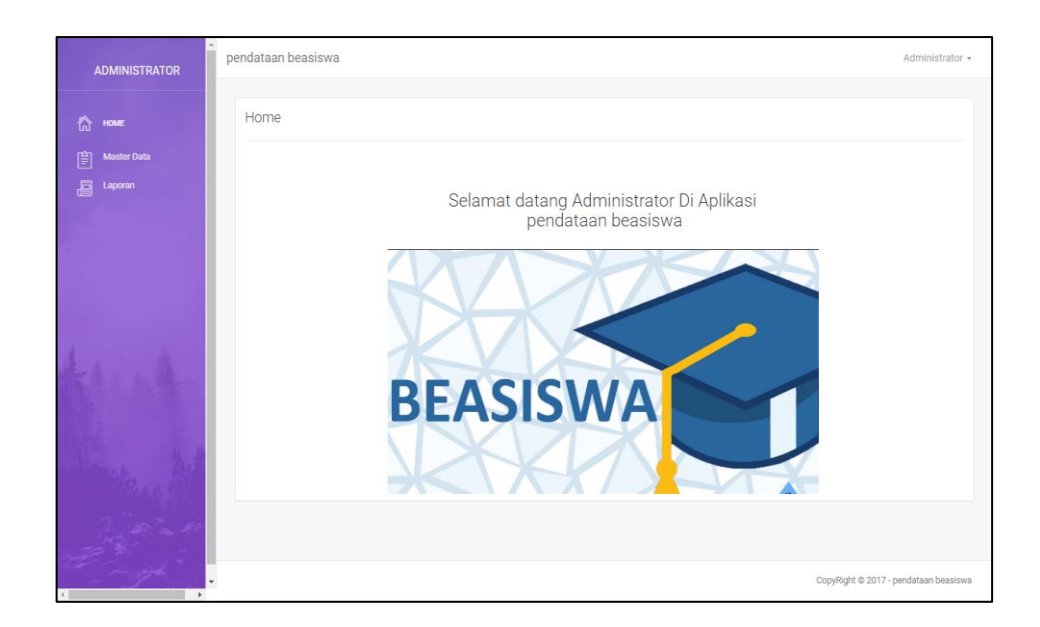

**Gambar 5.4 Halaman Menu Utama (Admin)**

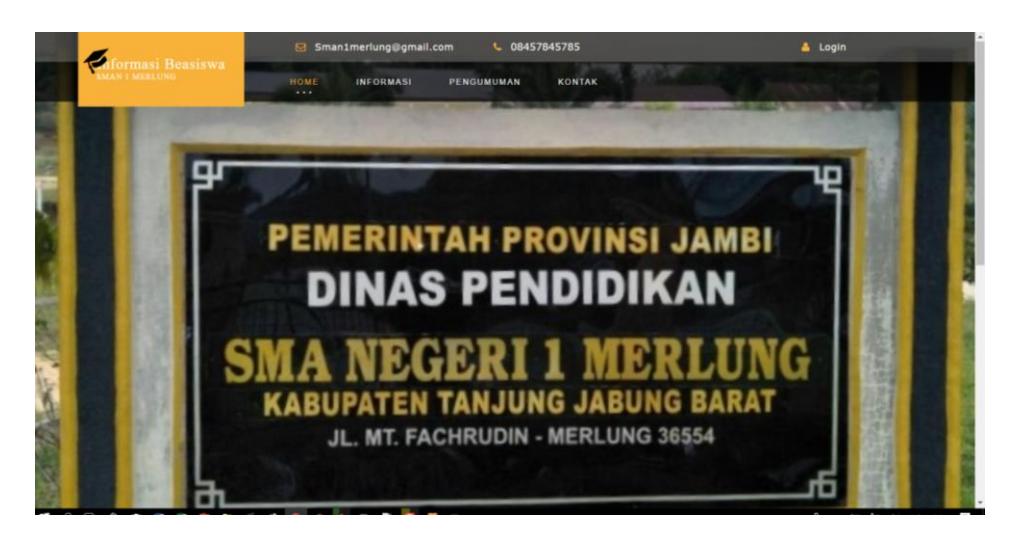

**Gambar 5.5 Halaman Menu Utama (Siswa/i)**

3. Tampilan Halaman Mengelola Data Admin

Tampilan Halaman Mengelola Data Admin merupakan tampilan Halaman Menu yang digunakan untuk melihat data-data Admin. Dalam Halaman Menu ini dapat dilakukannya tambah data Admin, edit data Admin, dan hapus data Admin. Di bawah ini merupakan tampilan tampilan *input* Tampilan Halaman Mengelola Data Admin :

| <b>ADMINISTRATOR</b>                    | pendataan beasiswa                                      |              |          |                    | Administrator -                       |
|-----------------------------------------|---------------------------------------------------------|--------------|----------|--------------------|---------------------------------------|
| <b>ta</b><br>HOME                       | Data Admin                                              |              |          |                    |                                       |
| 曾<br><b>Moster Data</b><br>Laporan<br>倡 | C Refresh<br><b>D</b> Tambah<br>Berdasarkan: id_admin . |              |          |                    |                                       |
|                                         | Pencarian<br>Action<br>I Getal LP Eds & Hapus           | Q Cart<br>No | Id admin | Username<br>admin. | Password<br>admin                     |
|                                         | Jumlah 1 data, Halaman 1 Dari 1 Halaman                 |              |          |                    |                                       |
|                                         |                                                         |              |          |                    |                                       |
| <b>Albert Street</b><br>$\cdot$         |                                                         |              |          |                    | CopyRight @ 2017 - pendataan beasiswa |

**Gambar 5.6 Tampilan Halaman Mengelola Data Admin** 

4. Tampilan Halaman Mengelola Data Siswa

Tampilan Halaman Mengelola Data Siswa merupakan tampilan Halaman Menu yang digunakan untuk melihat data-data Siswa. Dalam Halaman Menu ini dapat dilakukannya tambah data Siswa, edit data Siswa, dan hapus data Siswa. Di bawah ini merupakan tampilan tampilan *input* Tampilan Halaman Mengelola Data Siswa :

| <b>ADMINISTRATOR</b>                                                                          | PENDATAAN BEASISWA                                                         |                          |                           |                        |      |            |                      |            |                     |                      |            |              | 67%<br>$- +$                    | Setel ulang |
|-----------------------------------------------------------------------------------------------|----------------------------------------------------------------------------|--------------------------|---------------------------|------------------------|------|------------|----------------------|------------|---------------------|----------------------|------------|--------------|---------------------------------|-------------|
| the HOME                                                                                      | Data Siswa                                                                 |                          |                           |                        |      |            |                      |            |                     |                      |            |              |                                 |             |
| $\left \begin{matrix} \frac{\partial \mathbf{r}}{\partial t} \end{matrix}\right $ Master Data |                                                                            |                          |                           |                        |      |            |                      |            |                     |                      |            |              |                                 |             |
| Data Admin                                                                                    | C Refresh<br><b>D</b> Tambah                                               |                          |                           |                        |      |            |                      |            |                     |                      |            |              |                                 |             |
| <b>Data Benta</b>                                                                             | Berdasarkan: id siswa                                                      |                          | $\boldsymbol{\mathrm{v}}$ |                        |      |            |                      |            |                     |                      |            |              |                                 |             |
| <b>Data Siswa</b>                                                                             | Pencarian                                                                  |                          | Q Cari                    |                        |      |            |                      |            |                     |                      |            |              |                                 |             |
| Data Jenis Beasiswa                                                                           | Action                                                                     | No                       | <b>Id sisua</b>           | Nama                   | Nipd | Kelas      | <b>Jenis kelamin</b> | Nisn       | <b>Tempat lahir</b> | <b>Tanggal lahir</b> | Nik        | Agama        | Alamat                          |             |
| Data Kelas                                                                                    | i Deal Of Edit X Hapus                                                     | $\mathbf{1}$             | SISDO6                    | Adinda Cahyaning Ratri | 1246 | XII-IPS-2  | perempuan            | 0012798433 | Sragen              | 2001-04-28           | 2147483647 | <b>Islam</b> | Taman Raja                      |             |
| <b>Data Pendaftar Beasiswa</b>                                                                | i Detail Of Edit X Hapus                                                   | $\overline{2}$           | <b>SIS007</b>             | Agung Nur Arobi        | 1248 | $XII-PS-2$ | laki-laki            | 0010652521 | Merlung             | 2001-04-20           | 2147483647 | islam        | Jl. Nusa Indah                  |             |
| Data Penerima Beasiswa<br>Data Profil Sekolah                                                 | i Deal   IZ Edt   x Hapus                                                  | $\mathbf{3}$             | <b>SIS008</b>             | Agus Jumaedi           | 1138 | $XII-PS-2$ | laki-laki            | 0009601846 | Pekalongan          | 2000-08-18           | 2147483647 | islam        | Jl. Lintas Timur KM 121 Merlung |             |
| <b>目</b> Laporan                                                                              | i Detail DF Edit X Hapus                                                   | $4 -$                    | <b>SIS009</b>             | Agustina               | 1501 | XII-IPS-2  | perempuan            | 0020322135 | Ranta: Renar        | 2002-08-15           | 2147483647 | islam        | <b>Rantau Benar</b>             |             |
|                                                                                               | Li Detail GY Edit   X Hapus                                                | $\overline{\phantom{a}}$ | SIS010                    | Ahmad Rivo Akbar       | 1139 | $XII-PS-2$ | laki-laki            | 0002753396 | Merlung             | 2000-03-22           | 2147483647 | islam        | Jl. Khotib Batu                 |             |
|                                                                                               | i Detail DF Sde X Hapus                                                    | 6                        | SIS011                    | Ahmad Supriyanto       | 1502 | XII-IPS-2  | lakHaki              | 0017653194 | Pelita              | 2002-04-17           | 2147483647 | islam        | JII. Anggrek                    |             |
|                                                                                               | i Detail DF Edit X Hapus                                                   | $\overline{7}$           | <b>SIS012</b>             | Ahmad Zanjani          | 1249 | XII-IPS-2  | laki-laki            | 0029188100 | Merlung             | 2001-02-22           | 2147483647 | islam        | JI. Zairuh                      |             |
|                                                                                               | Detail   07 BBI   30 Hapus                                                 | $\mathbf{8}$             | SIS013                    | Alzan Putra            | 1035 | XII-PS-2   | lakilaki             | 9997230495 | Merlung             | 1999-12-25           | ۰          | islam        | Merlung                         |             |
|                                                                                               | i Deal Of Eds X Hapus                                                      | $\mathbf{Q}$             | SIS014                    | Aldi Citra Abadi       | 1141 | XII-IPS-2  | laki-laki            | 0007547854 | Merlung             | 2000-03-28           | 2147483647 | islam        | Jl. Amir Aida                   |             |
|                                                                                               | & Detail GF Edit   x Hapus                                                 | 10 <sub>1</sub>          | SIS015                    | Aldi Wehru Seputra     | 1250 | $XII-PS-2$ | laki-laki            | 0012996197 | Wex Kanan           | 2001-01-08           | 2147483647 | islam        | Jl. Lintas Timur                |             |
|                                                                                               | Jumlah 55 data, Halaman 1 Dari 6 Halaman<br>cabelumna 1 2 3 4 5 6 bellumna |                          |                           |                        |      |            |                      |            |                     |                      |            |              |                                 |             |
|                                                                                               |                                                                            |                          |                           |                        |      |            |                      |            |                     |                      |            |              |                                 |             |

**Gambar 5.7 Tampilan Halaman Mengelola Data Siswa**

5. Tampilan Halaman Mengelola Data Berita

Tampilan Halaman Mengelola Data Berita merupakan tampilan Halaman Menu yang digunakan untuk melihat data-data Berita. Dalam Halaman Menu ini dapat dilakukannya tambah data Berita, edit data Berita, dan hapus data Berita. Di bawah ini merupakan tampilan tampilan *input* Tampilan Halaman Mengelola Data Berita :

| <b>ADMINISTRATOR</b>                    | pendataan beasiswa                                                                               |              |                  |                        |                            |             | Administrator +                       |
|-----------------------------------------|--------------------------------------------------------------------------------------------------|--------------|------------------|------------------------|----------------------------|-------------|---------------------------------------|
| <b>n</b><br>HOME                        | Data Berita                                                                                      |              |                  |                        |                            |             |                                       |
| <b>Master Data</b><br>P<br>Laporan<br>圖 | C Refresh<br><b>C3</b> Tambah<br>$\bullet$<br>Berdasarkan: Id_berita<br>Pencarian                |              | $Q$ , Carl       |                        |                            |             |                                       |
|                                         | Action                                                                                           | No           | <b>Id</b> berita | <b>Tanggal posting</b> | Judul berita               | Foto        | Isi berita                            |
|                                         | I Detail Of Dat & Habus                                                                          | $\mathbf{r}$ | BEROOT           | 2017-12-27             | <b>YEAR OLD</b><br>ewgrewr | <b>STAR</b> | werwerwer                             |
|                                         | <b>4</b> Detroit 2 12 East 8 Hopper                                                              | $\mathbf{z}$ | BEROOZ           | 2017-12-25             | wetwer.                    | <b>Safe</b> | werwer                                |
|                                         | Jumlah 2 data, Halaman 1 Dari 1 Halaman<br>$\sim$ subcharacters $\boxed{11}$ . Declinates $\sim$ |              |                  |                        |                            |             |                                       |
|                                         |                                                                                                  |              |                  |                        |                            |             | CopyRight @ 2017 - pendataan beasiswa |

**Gambar 5.8 Tampilan Halaman Mengelola Data Berita (Admin)**

6. Tampilan Halaman Mengelola Data Jenis Beasiswa

Tampilan Halaman Mengelola Data Jenis Beasiswa merupakan tampilan Halaman Menu yang digunakan untuk melihat data-data Jenis Beasiswa. Dalam Halaman Menu ini dapat dilakukannya tambah data Jenis Beasiswa, edit data Jenis Beasiswa, dan hapus data Jenis Beasiswa. Di bawah ini merupakan tampilan tampilan *input* Tampilan Halaman Mengelola Data Jenis Beasiswa :

| <b>ADMINISTRATOR</b>                                         | PENDATAAN BEASISWA                        |              |                   |                                   |      |                             |                                                                          | Administrator - |
|--------------------------------------------------------------|-------------------------------------------|--------------|-------------------|-----------------------------------|------|-----------------------------|--------------------------------------------------------------------------|-----------------|
| <b>CO</b> HOME                                               | Data Jenis Beasiswa                       |              |                   |                                   |      |                             |                                                                          |                 |
| [2] Master Data<br>Data Admin                                | O' Refresh<br><b>O</b> Tambah             |              |                   |                                   |      |                             |                                                                          |                 |
| <b>Oats Berks</b>                                            | Action                                    | No           | Id jenis beasiswa | <b>Jenis beasiswa</b>             | Кыла | <b>Juniah uang beasiswa</b> | Persyaratan                                                              |                 |
| <b>Date Stows</b><br>Data Jenis Beasiswa                     | E Detail Of Edit   M Hapus                | <b>A</b>     | JENDO1            | Reasinva IMRAL                    | 100  | 2000000                     | 1. Nilai Bahasa inggris semester 5<br>2. Nilai Bahasa inggris semester 6 |                 |
| <b>Data Kelas</b>                                            | 4 Detail Of Edit   M Hapus                | $\mathbf{z}$ | JEN002            | Beasinva Program Indonesia Pintar | 200  | 230000                      | $\mathbf{1}_{1}$<br>Nilai rata-rata raport                               |                 |
| <b>Data Pendaftar Bessiews</b>                               | L. L. Dennis   L. M. Kidde   L. M. Magnus | $\mathbf{a}$ | JENIO3            | Beasiswa PT Indosawit             | 90   | 2500000                     | 1. Rata-rata nilai raport                                                |                 |
| <b>Data Penerima Beasiavra</b><br><b>Data Profit Sekolah</b> |                                           |              |                   |                                   |      |                             |                                                                          |                 |
| <b>ED</b> Laporan                                            |                                           |              |                   |                                   |      |                             |                                                                          |                 |
|                                                              |                                           |              |                   |                                   |      |                             | CopyRight @ 2017 - pendataan beasiswa                                    |                 |

**Gambar 5.9 Tampilan Halaman Mengelola Data Jenis Beasiswa (Admin)**

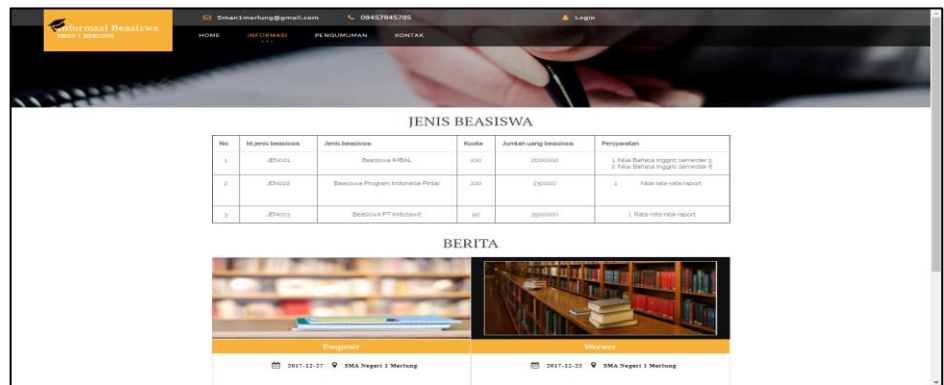

**Gambar 5.10 Tampilan Halaman Mengelola Data Jenis Beasiswa (Siswa/i)**

#### 7. Tampilan Halaman Mengelola Data Kelas

Tampilan Halaman Mengelola Data Kelas merupakan tampilan Halaman Menu yang digunakan untuk melihat data-data Kelas. Dalam Halaman Menu ini dapat dilakukannya tambah data Kelas, edit data Kelas, dan hapus data Kelas. Di bawah ini merupakan tampilan tampilan *input* Tampilan Halaman Mengelola Data Kelas :

| <b>ADMINISTRATOR</b>                                                                                                    | PENDATAAN BEASISWA                  |               |                |       | Administrator -                       |
|----------------------------------------------------------------------------------------------------|-------------------------------------|---------------|----------------|-------|---------------------------------------|
| <b>CO</b> HOME                                                                                                    | Data Kelas                          |               |                |       |                                       |
| $\begin{tabular}{ c c } \hline \hline \multicolumn{3}{ c }{\quad \quad \textbf{M}} & \multicolumn{3}{ c }{\quad \quad \textbf{M}} \\ \hline \multicolumn{3}{ c }{\quad \quad \textbf{M}} & \multicolumn{3}{ c }{\quad \quad \textbf{M}} \\ \hline \multicolumn{3}{ c }{\quad \quad \textbf{M}} & \multicolumn{3}{ c }{\quad \quad \textbf{M}} \\ \hline \multicolumn{3}{ c }{\quad \quad \textbf{M}} & \multicolumn{3}{ c }{\quad \quad \textbf{M}} \\ \hline \multicolumn{3}{ c }{\quad \$ |                                     |               |                |       |                                       |
| Data Admin                                                                                                    | <b>D</b> Refresh<br><b>Q</b> Tambah |               |                |       |                                       |
| <b>Data Berita</b>                                                                                                    | Action                              | No            | <b>Mikelan</b> | Kelas |                                       |
| Data Siawa                                                                                                    | A Deal DF DR   M Hapon              | $\mathcal{L}$ | <b>KEL001</b>  |       | $X11.198-2$                           |
| Data Jeris Beasines                                                                                                    | A Deal DF Ret   M Hanna             | $\mathbb{R}$  | KEL002         |       | $X11 - 10^{11}5 - 3$                  |
| Data Kelas                                                                                                    | E Desil DF Gdt   W Highly           | $\mathbf{3}$  | KELOOS         |       | <b>X-194-1</b>                        |
| Data Pendaltar Beasiswa                                                                                                    |                                     |               |                |       |                                       |
| Data Penerima Beasiswa<br>Data Profil Sekolah                                                                                                    |                                     |               |                |       |                                       |
| $\overline{\phantom{a}}$ is a section of $\overline{\phantom{a}}$                                                                                                    |                                     |               |                |       |                                       |
|                                                                                                    |                                     |               |                |       |                                       |
|                                                                                                    |                                     |               |                |       | CopyRight @ 2017 - pendataan beasiswa |

**Gambar 5.11 Tampilan Halaman Mengelola Data Kelas**

8. Tampilan Halaman Mengelola Data Pendaftaran beasiswa

Tampilan Halaman Mengelola Data Pendaftaran beasiswa merupakan tampilan Halaman Menu yang digunakan untuk melihat data-data Pendaftaran beasiswa. Dalam Halaman Menu ini dapat dilakukannya tambah data Pendaftaran beasiswa, edit data Pendaftaran beasiswa, dan hapus data Pendaftaran beasiswa. Di bawah ini merupakan tampilan tampilan *input* Tampilan Halaman Mengelola Data Pendaftaran beasiswa :

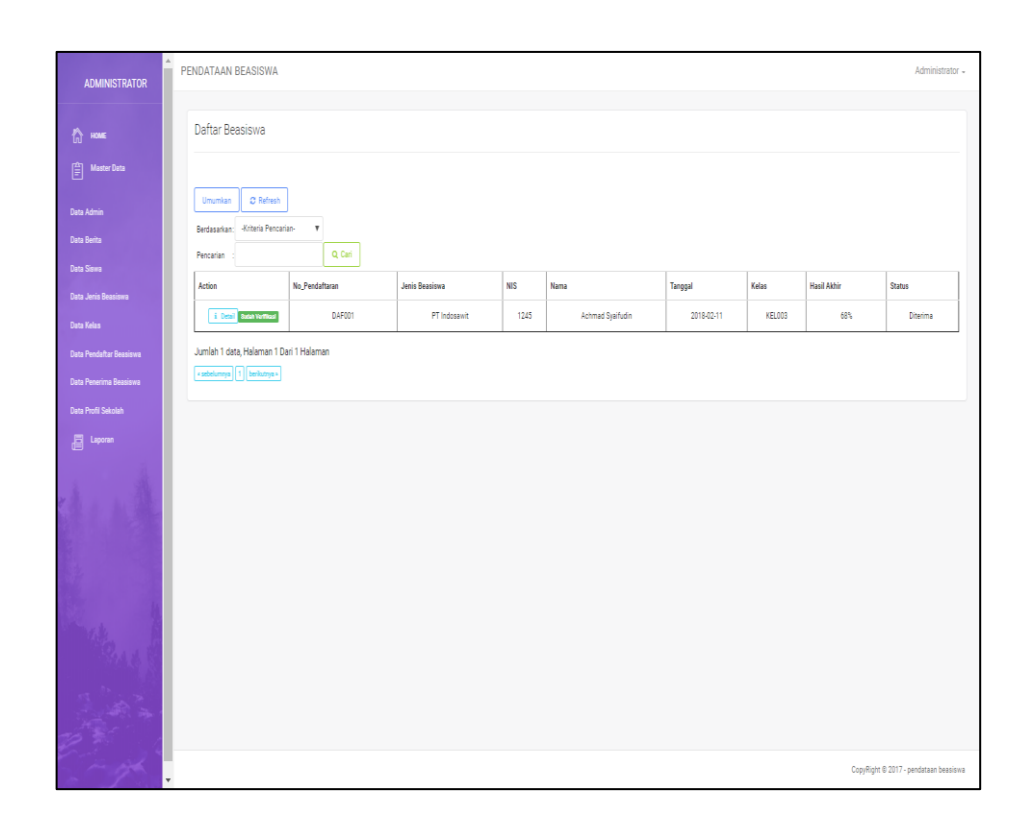

**Gambar 5.12 Tampilan Halaman Mengelola Data Pendaftaran beasiswa (Admin)**

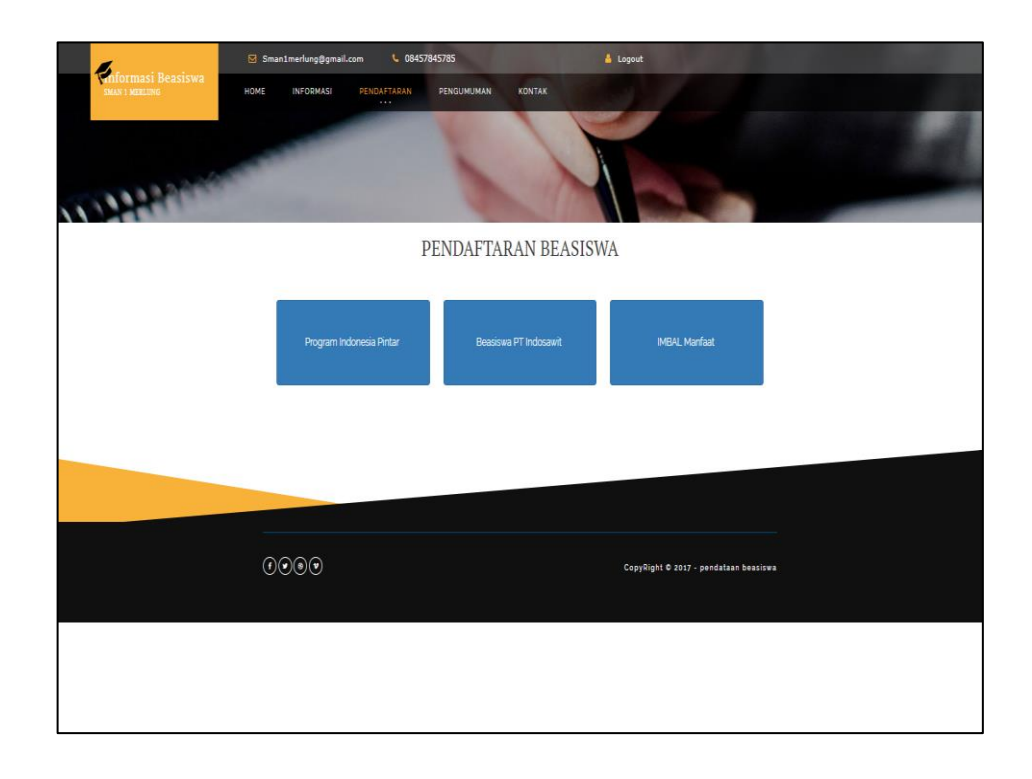

# **Gambar 5.13 Tampilan Halaman Mengelola Data Pendaftaran beasiswa setelah login (siswa)**

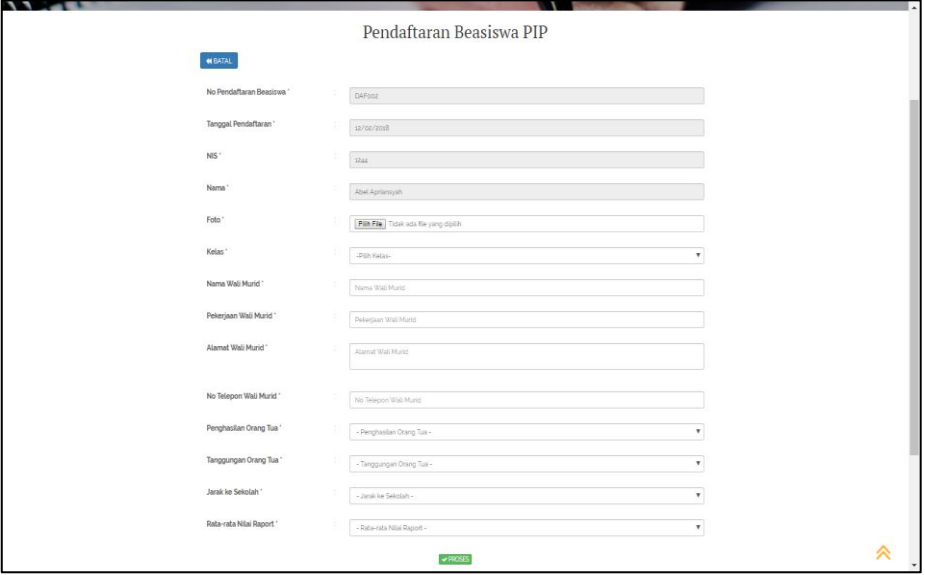

**Gambar 5.14 Tampilan Halaman Mengelola Data Pendaftaran beasiswa PIP (siswa)**

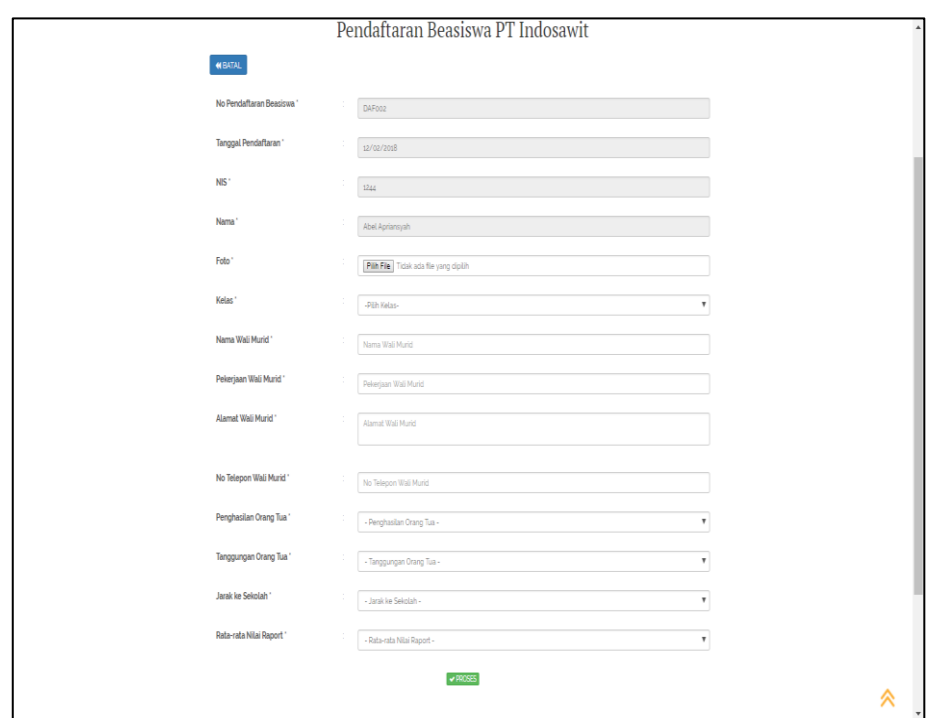

**Gambar 5.15 Tampilan Halaman Mengelola Data Pendaftaran beasiswa PT.Indosawit (siswa)**

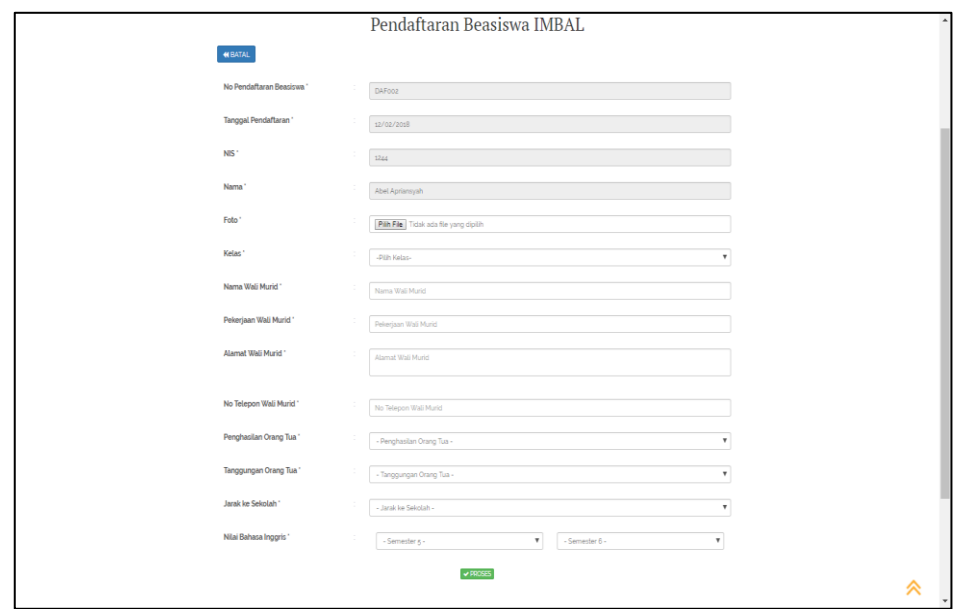

**Gambar 5.16 Tampilan Halaman Mengelola Data Pendaftaran beasiswa IMBAL Manfaat (siswa)**

9. Tampilan Halaman Mengelola Data Penerimaan beasiswa

Tampilan Halaman Mengelola Data Penerimaan beasiswa merupakan tampilan Halaman Menu yang digunakan untuk melihat data-data Penerimaan beasiswa. Dalam Halaman Menu ini dapat dilakukannya tambah data Penerimaan beasiswa, edit data Penerimaan beasiswa, dan hapus data Penerimaan beasiswa. Di bawah ini merupakan tampilan tampilan *input* Tampilan Halaman Mengelola Data Penerimaan beasiswa :

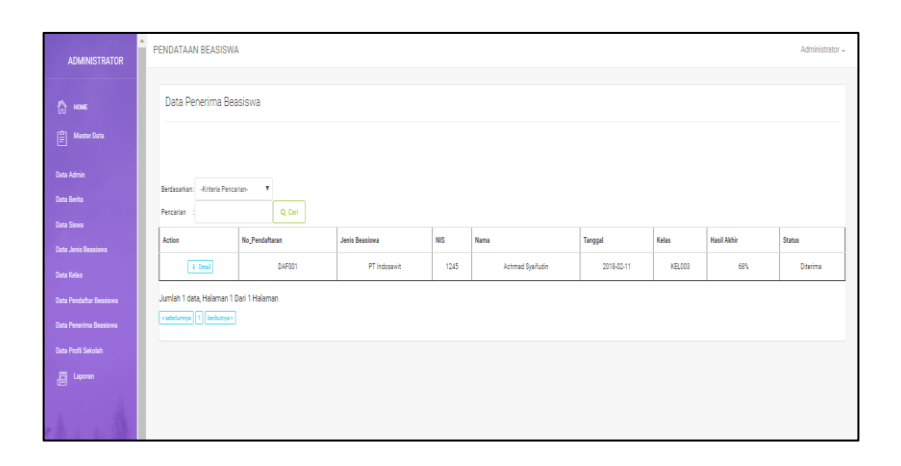

# **Gambar 5.17 Tampilan Halaman Mengelola Data Penerimaan beasiswa (Admin)**

10. Tampilan Halaman Mengelola Data Profil sekolah

Tampilan Halaman Mengelola Data Profil sekolah merupakan tampilan Halaman Menu yang digunakan untuk melihat data-data Profil sekolah. Dalam Halaman Menu ini dapat dilakukannya tambah data Profil sekolah, edit data Profil sekolah, dan hapus data Profil sekolah. Di bawah ini merupakan tampilan tampilan *input* Tampilan Halaman Mengelola Data Profil sekolah :

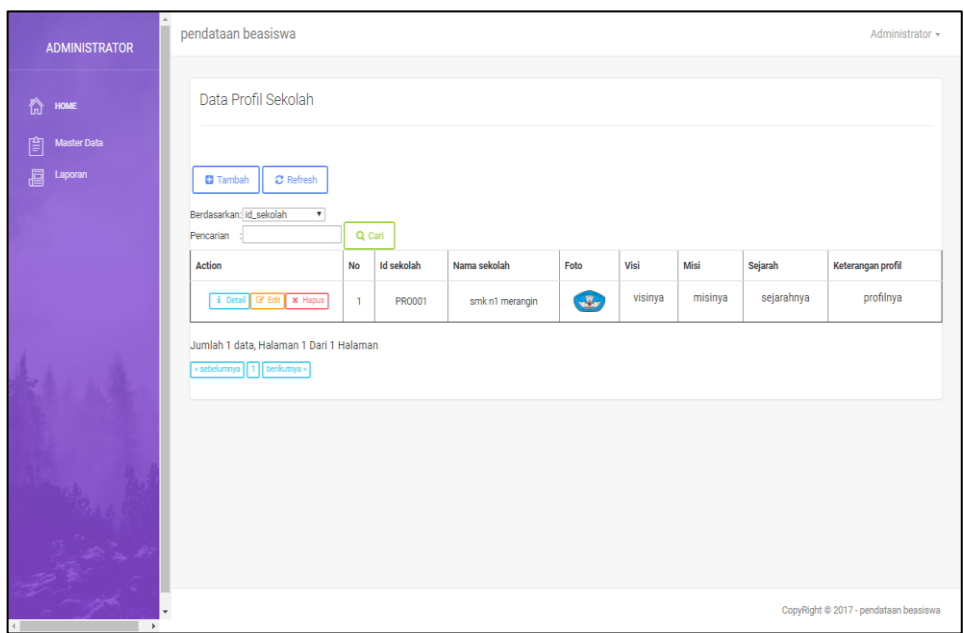

**Gambar 5.18 Tampilan Halaman Mengelola Data Profil sekolah (Admin)**

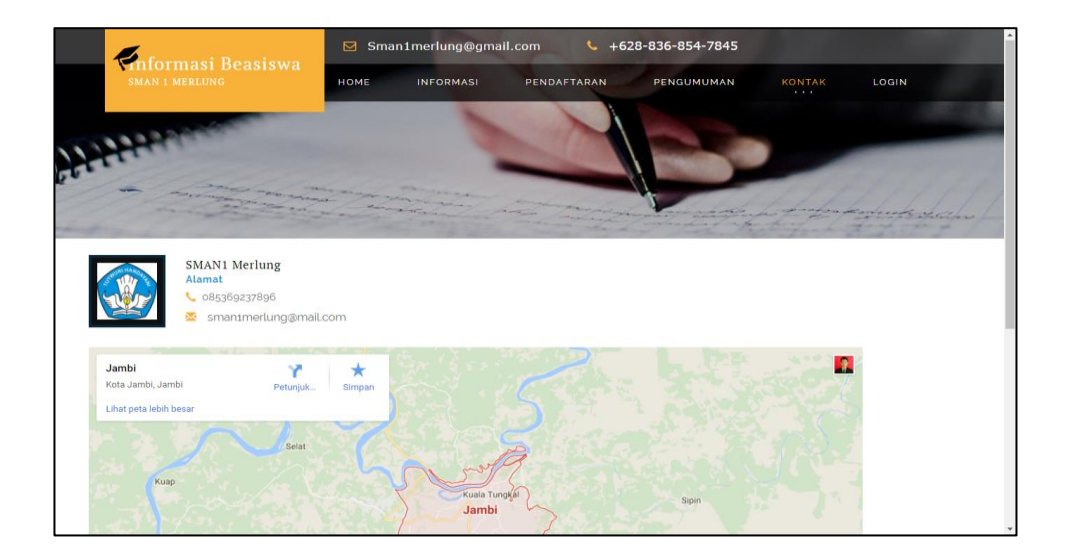

**Gambar 5.19 Tampilan Halaman Mengelola Data Profil sekolah (Kontak)**

11. Tampilan Halaman Mengelola Data Pengumuman

Tampilan Halaman Mengelola Data Pengumuman merupakan tampilan Halaman Menu yang digunakan untuk melihat data-data Pengumuman. Dalam Halaman Menu ini dapat dilakukannya tambah data Pengumuman, edit data Pengumuman, dan hapus data Pengumuman. Di bawah ini merupakan tampilan tampilan *input* Tampilan Halaman Mengelola Data Pengumuman :

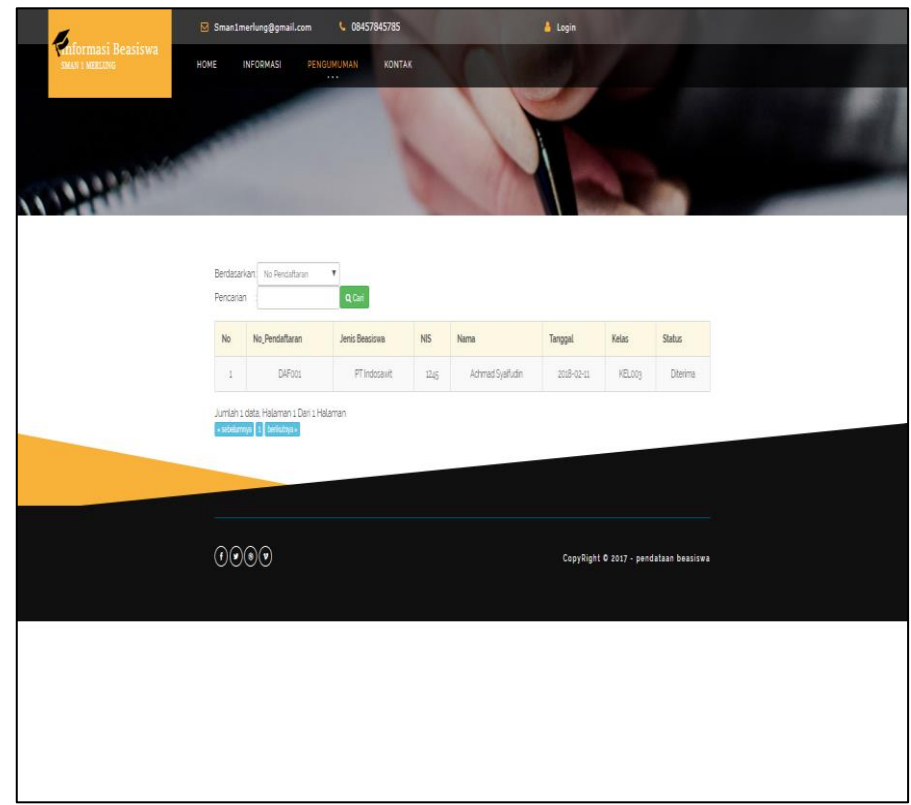

**Gambar 5.20 Tampilan Halaman Mengelola Data Pengumuman (Siswa/i)**

#### **5.2 PENGUJIAN SYSTEM PERANGKAT LUNAK**

 Pengujian sistem dilakukan untuk memastikan bahwa sofwere yang telah dibuat telah sesuai desainnya dan semua fungsi dapat dipergunakan dengan baik tanpa ada kesalahan.

### **1. Pengujian Halaman Menu Login**

Pengujian login digunakan untuk memastikan bahwa Halaman Menu login telah dapat digunakan dengan baik dan sesuai dengan fungsinya.

| <b>Modul</b> yang     | Prosedur                                                                                                    |                                                                               |                                                                          | <b>Hasil</b> yang                                                                  |            |
|-----------------------|----------------------------------------------------------------------------------------------------|-------------------------------------------------------------------------------|--------------------------------------------------------------------------|------------------------------------------------------------------------------------|------------|
| diuji                 | Pengujian                                                                                                    | <b>Masukan</b>                                                                | Keluaran                                                                 | didapat                                                                            | Kesimpulan |
| Halaman<br>Menu Login | Buka aplikasi<br>Tampilkan<br>Halaman<br>Menu login<br>input<br>username dan<br>password<br>benar<br>Klik tombol                               | <b>Username</b><br>dan<br>Password<br>Klik<br>tombol<br>Login                 | User masuk<br>ke dalam<br>sistem dan<br>dapat<br>mengakses<br>sistem     | User masuk<br>ke dalam<br>sistem dan<br>dapat<br>mengakses<br>sistem               | Baik       |
|                       | Login<br>Buka aplikasi<br>Tampilkan<br>Halaman<br>Menu login<br>Tanpa meng<br>input<br><i>username</i> dan<br>password<br>Klik tombol<br>Login | - Username<br>dan<br>Password<br>kosong<br>- Klik<br>tombol<br>Login          | Tampil<br>pesan<br>peringatan<br>"Username<br>atau<br>Password<br>salah" | User tidak<br>masuk ke<br>menu utama<br>dan<br>Tetap pada<br>Halaman<br>Menu login | Baik       |
|                       | Buka aplikasi<br>Input<br><i>username</i> dan<br>password<br>salah<br>Klik tombol<br>login                                                     | - Username<br>dan<br>Password<br>- Klik<br>tombol<br>login                    | Tampil<br>pesan<br>peringatan<br>"Username<br>dan<br>Password<br>salah"  | User tidak<br>masuk ke<br>menu utama<br>dan<br>Tetap pada<br>Halaman<br>Menu Login | Baik       |
|                       | Buka aplikasi<br>Input<br><i>Username</i><br>benar dan<br>Password<br>salah atau<br>kosong<br>Klik tombol                                      | <i><u><b>Username</b></u></i><br>dan<br>Password<br>- Klik<br>tombol<br>login | Tampil<br>pesan<br>peringatan<br>"Password<br>salah"                     | User tidak<br>masuk ke<br>menu utama<br>dan<br>Tetap pada<br>Halaman<br>Menu Login | Baik       |

**Tabel 5.1 Pengujian Halaman Menu Login**

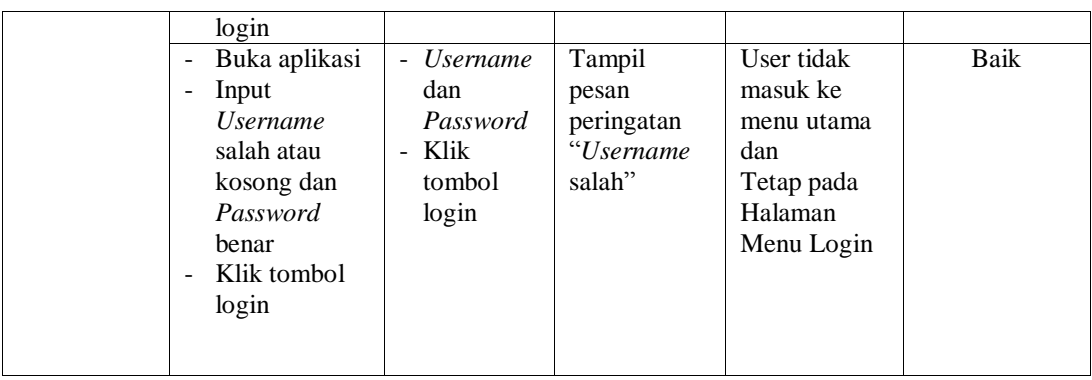

## **2. Pengujian Halaman Menu Utama**

Pengujian menu utama digunakan untuk memastikan bahwa Halaman Menu utama telah dapat digunakan dengan baik dan sesuai dengan fungsinya.

| Modul<br>Yang<br>Diuji   | <b>Prosedur</b><br>Pengujian                                                                             | <b>Masukan</b>      | Keluaran                         | <b>Hasil Yang</b><br><b>Didapat</b>                                                                                                    | Kesimpulan |
|--------------------------|----------------------------------------------------------------------------------------------------|---------------------|----------------------------------|----------------------------------------------------------------------------------------------------|------------|
| Halaman<br>Menu<br>Utama | Berhasil<br>login<br>Tampilkan<br>$\overline{\phantom{a}}$<br>menu utama                                 | Login               | Tampil<br>Halaman<br>Menu utama  | Tampil<br>Halaman<br>Menu utama<br>beserta menu<br>Admin,<br>berita, siswa,<br>beasiswa,<br>kelas,<br>pendaftaran<br>mahasiswa,<br>penerimaan<br>beasiswa,<br>profil sekolah | Baik       |
|                          | Klik menu<br>$\blacksquare$<br>Admin<br>Tampilkan<br>halaman<br>menu Admin                               | Klik menu<br>Admin  | Tampil<br>Halaman<br>Menu Admin  | Tampil<br>Halaman<br>Menu Admin                                                                                                    | Baik       |
|                          | Klik menu<br>$\blacksquare$<br>Berita<br>Tampilkan<br>$\overline{\phantom{a}}$<br>halaman<br>menu Berita | Klik menu<br>Berita | Tampil<br>Halaman<br>Menu Berita | Tampil<br>Halaman<br>Menu Berita                                                                                                    | Baik       |

**Tabel 5.2 Pengujian Halaman Menu Utama**

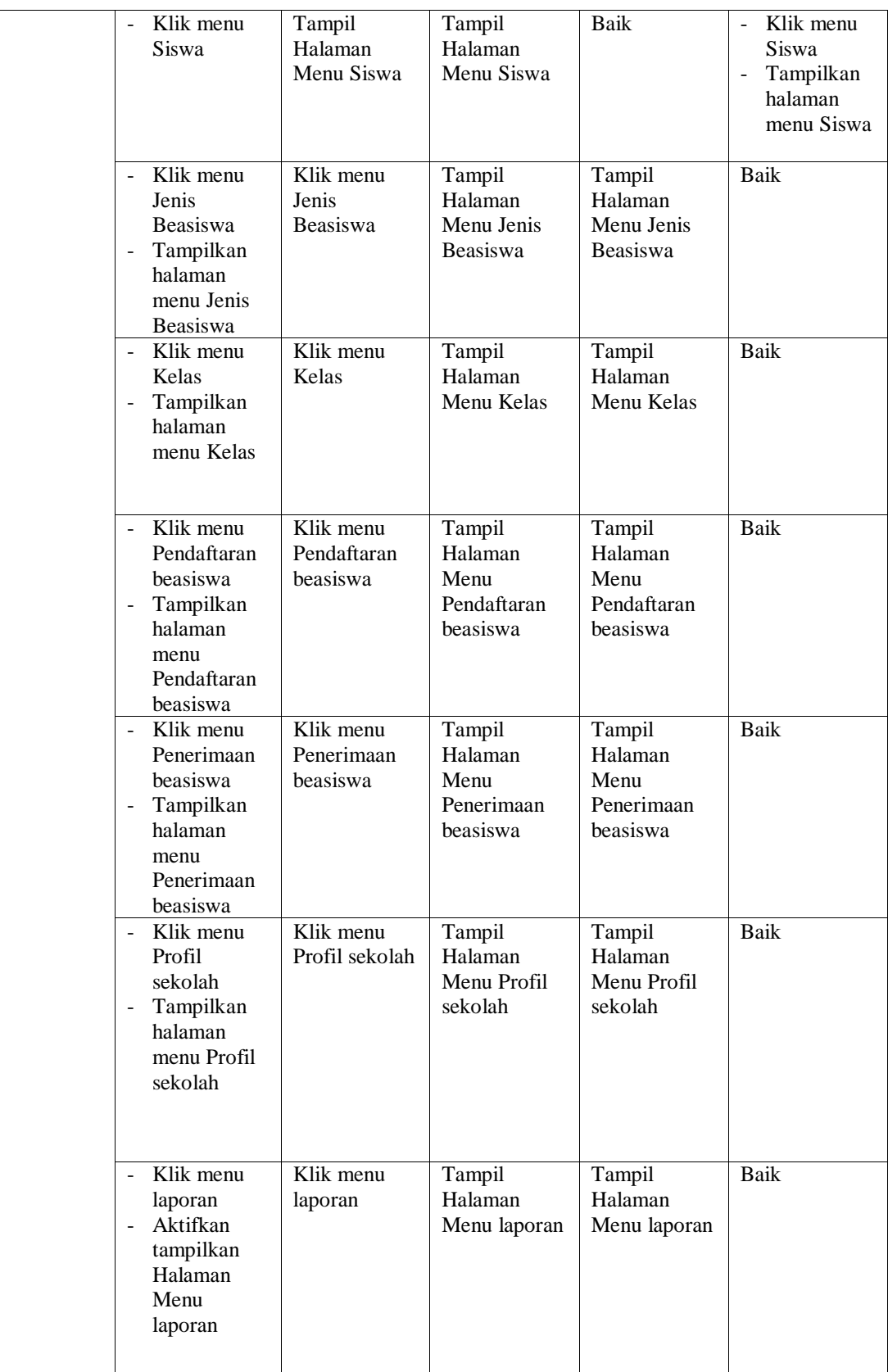

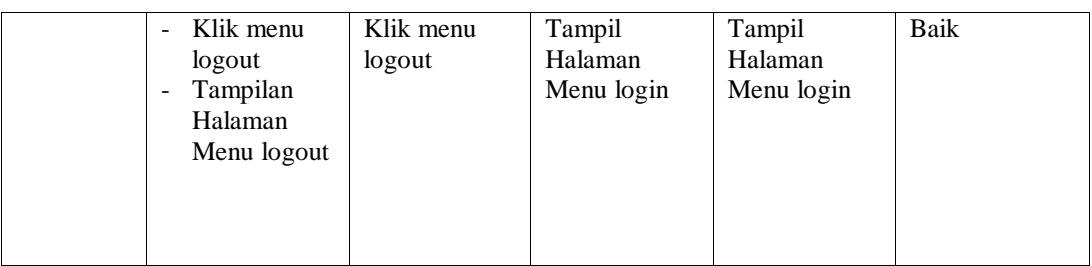

## **3. Pengujian Menu Admin**

Pengujian menu data Admin digunakan untuk memastikan fungsi tambah, Halaman Menu edit, fungsi cari dan fungsi hapus data Admin dapat digunakan sesuai dengan fungsinya.

| Modul<br>yang<br>diuji  | Prosedur<br>Pengujian                                                                                                    | <b>Masukan</b>                                                                                                    | Keluaran                                    | <b>Hasil</b> yang<br>didapat                     | Kesimpulan |
|-------------------------|----------------------------------------------------------------------------------------------------|----------------------------------------------------------------------------------------------------|---------------------------------------------|--------------------------------------------------|------------|
| Tambah<br>data<br>Admin | Klik tombol<br>÷,<br>tambah<br>Tampilkan<br>$\overline{a}$<br>halaman<br>tambah<br>Admin                                                            | Input<br>$\overline{a}$<br>data<br>Admin<br>lengkap<br>klik<br>simpan                                                      | Tampil pesan<br>"Data berhasil<br>ditambah" | Tampilkan<br>data yang<br>ditambah pada<br>Tabel | Baik       |
|                         | Klik tombol<br>tambah<br>Tampilkan<br>halaman<br>tambah<br>Admin                                                                                    | Input<br>$\overline{a}$<br>data<br>Admin<br>tidak<br>lengkap<br>klik<br>$\overline{a}$<br>simpan                           | Tampil pesan<br>"Harap isi<br>bidang ini"   | Data tidak<br>tampil pada<br>Tabel               | Baik       |
| Edit data<br>Admin      | Pilih data pad<br>$\equiv$<br>Tabel<br>Klik tombol<br>$\overline{a}$<br>edit<br>Tampilkan<br>$\overline{a}$<br>halaman edit<br>Admin                | Input<br>$\frac{1}{2}$<br>data<br>Admin<br>yang<br>telah di<br>edit<br>lengkap<br>klik<br>$\overline{a}$<br>perbaharu<br>Ť | Tampil pesan<br>"Data berhasil<br>diedit"   | Tampilkan<br>data yang<br>diedit pada<br>Tabel   | Baik       |
|                         | Pilih data<br>$\mathbf{r}$<br>pada Tabel<br>Klik tombol<br>$\overline{\phantom{a}}$<br>edit<br>Tampilkan<br>$\overline{a}$<br>halaman edit<br>Admin | Input<br>$\overline{\phantom{a}}$<br>data<br>Admin<br>yang<br>telah<br>diedit<br>tidak<br>lengkap                          | Tampil pesan<br>"Harap isi<br>bidang ini"   | Data tidak<br>tampil pada<br>Tabel               | Baik       |

**Tabel 5.3 Pengujian Halaman Menu Admin**

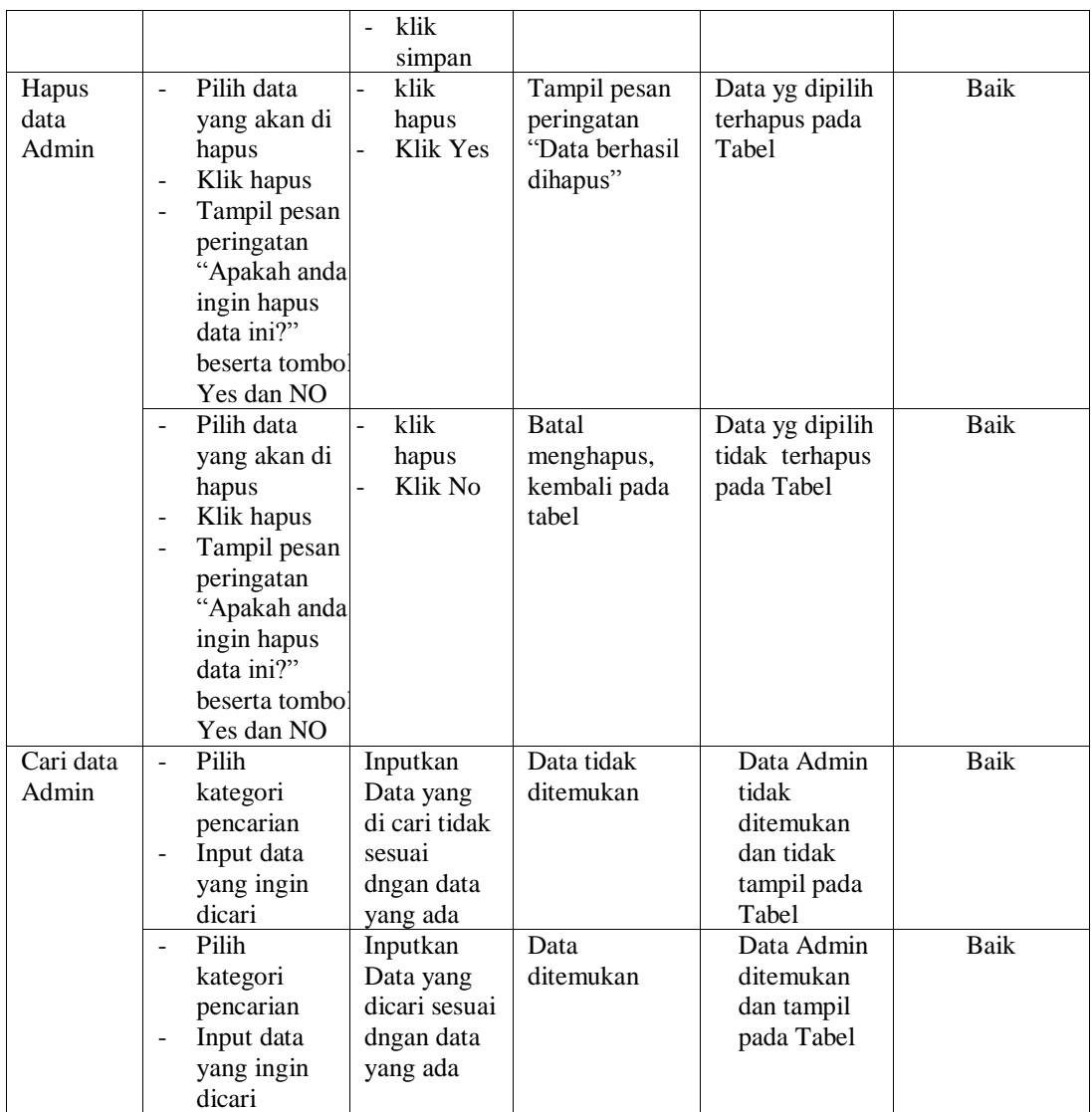

### **4. Pengujian Menu Berita**

Pengujian menu data Berita digunakan untuk memastikan fungsi tambah, Halaman Menu edit, fungsi cari dan fungsi hapus data Berita dapat digunakan sesuai dengan fungsinya.

| <b>Modul</b><br>yang<br>diuji | <b>Prosedur</b><br>Pengujian | <b>Masukan</b> | Keluaran        | Hasil yang<br>didapat | Kesimpulan |  |  |  |  |
|-------------------------------|------------------------------|----------------|-----------------|-----------------------|------------|--|--|--|--|
| Tambah                        | Klik tombol                  | Input<br>-     | Tampil pesan    | Tampilkan             | Baik       |  |  |  |  |
| data                          | tambah                       | data           | "Data berhasil" | data yang             |            |  |  |  |  |
| Berita                        | Tampilkan<br>۰               | Berita         | ditambah"       | ditambah pada         |            |  |  |  |  |

**Tabel 5.4 Pengujian Halaman Menu Berita**

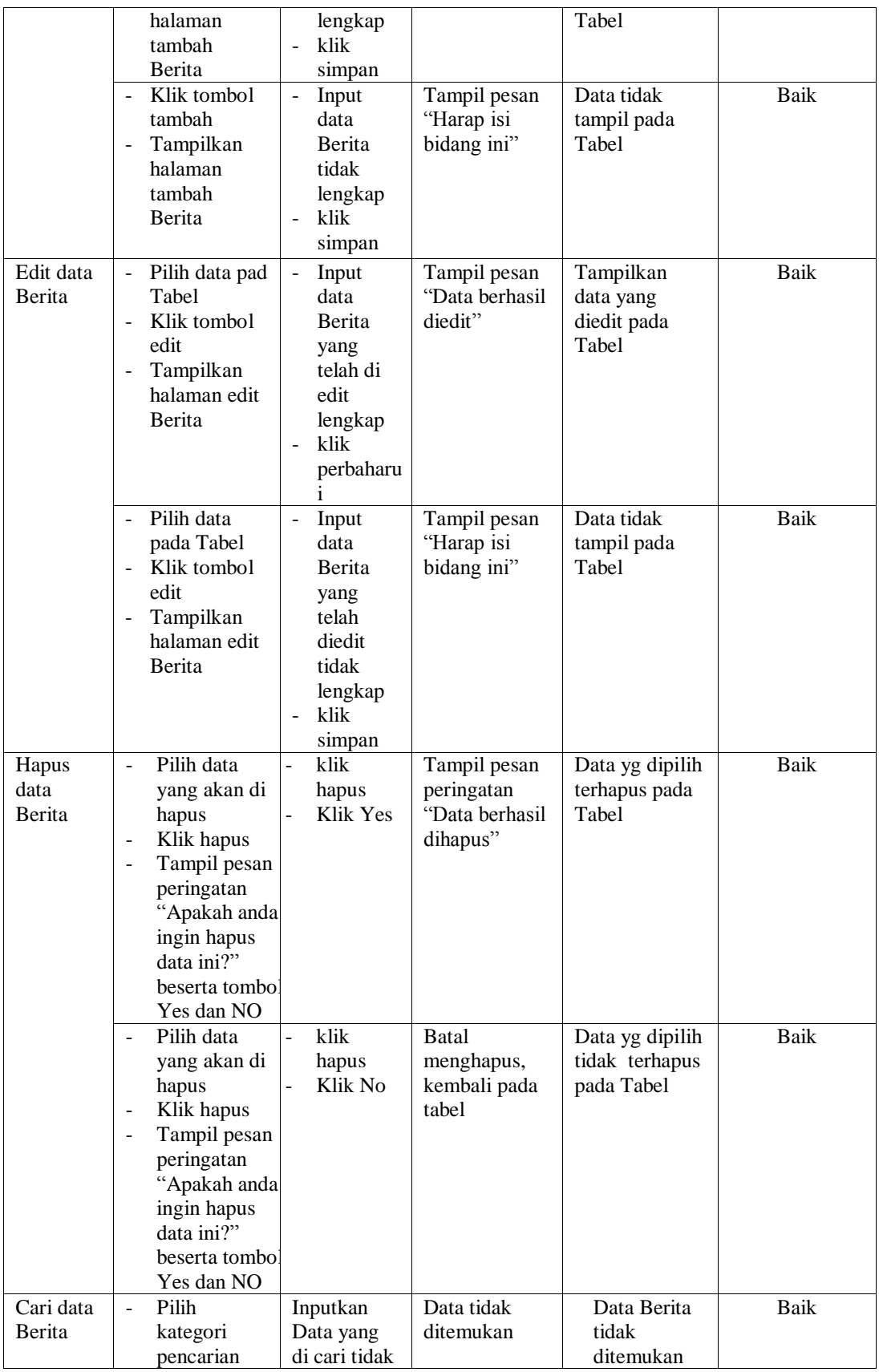

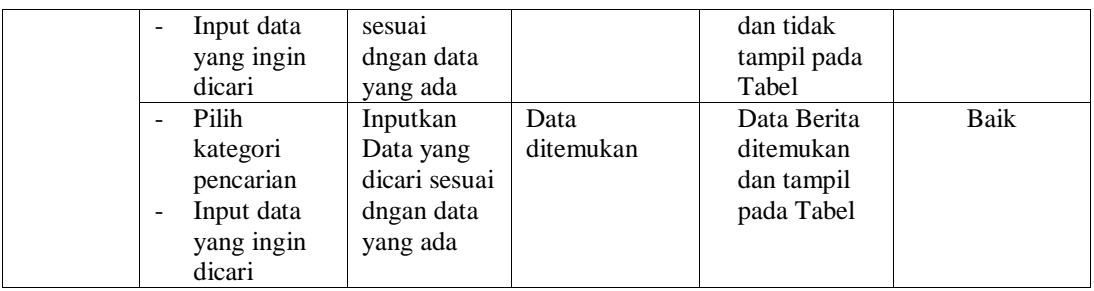

# **5. Pengujian Menu Jenis Beasiswa**

Pengujian menu data Jenis Beasiswa digunakan untuk memastikan fungsi tambah, Halaman Menu edit, fungsi cari dan fungsi hapus data Jenis Beasiswa dapat digunakan sesuai dengan fungsinya.

| <b>Modul</b><br>yang<br>diuji    | <b>Prosedur</b><br>Pengujian                                                                                             | <b>Masukan</b>                                                                                                    | <b>Keluaran</b>                             | <b>Hasil</b> yang<br>didapat                     | Kesimpulan  |
|----------------------------------|----------------------------------------------------------------------------------------------------|----------------------------------------------------------------------------------------------------|---------------------------------------------|--------------------------------------------------|-------------|
| Tambah<br>data Jenis<br>Beasiswa | Klik tombol<br>$\sim$<br>tambah<br>Tampilkan<br>halaman<br>tambah Jenis<br>Beasiswa                                      | Input<br>data<br>Jenis<br>Beasiswa<br>lengkap<br>klik<br>$\overline{a}$<br>simpan                                                      | Tampil pesan<br>"Data berhasil<br>ditambah" | Tampilkan<br>data yang<br>ditambah pada<br>Tabel | Baik        |
|                                  | Klik tombol<br>÷.<br>tambah<br>Tampilkan<br>halaman<br>tambah Jenis<br>Beasiswa                                          | Input<br>data<br>Jenis<br><b>Beasiswa</b><br>tidak<br>lengkap<br>klik<br>÷,<br>simpan                                                  | Tampil pesan<br>"Harap isi<br>bidang ini"   | Data tidak<br>tampil pada<br>Tabel               | <b>Baik</b> |
| Edit data<br>Jenis<br>Beasiswa   | Pilih data pad<br>÷,<br>Tabel<br>Klik tombol<br>edit<br>Tampilkan<br>$\blacksquare$<br>halaman edit<br>Jenis<br>Beasiswa | Input<br>$\overline{\phantom{a}}$<br>data<br>Jenis<br><b>Beasiswa</b><br>yang<br>telah di<br>edit<br>lengkap<br>klik<br>perbaharu<br>i | Tampil pesan<br>"Data berhasil<br>diedit"   | Tampilkan<br>data yang<br>diedit pada<br>Tabel   | Baik        |
|                                  | Pilih data<br>$\sim$<br>pada Tabel<br>Klik tombol<br>edit                                                                | Input<br>$\overline{\phantom{0}}$<br>data<br>Jenis<br><b>Beasiswa</b>                                                                  | Tampil pesan<br>"Harap isi<br>bidang ini"   | Data tidak<br>tampil pada<br>Tabel               | <b>Baik</b> |

**Tabel 5.5 Pengujian Halaman Menu Jenis Beasiswa**

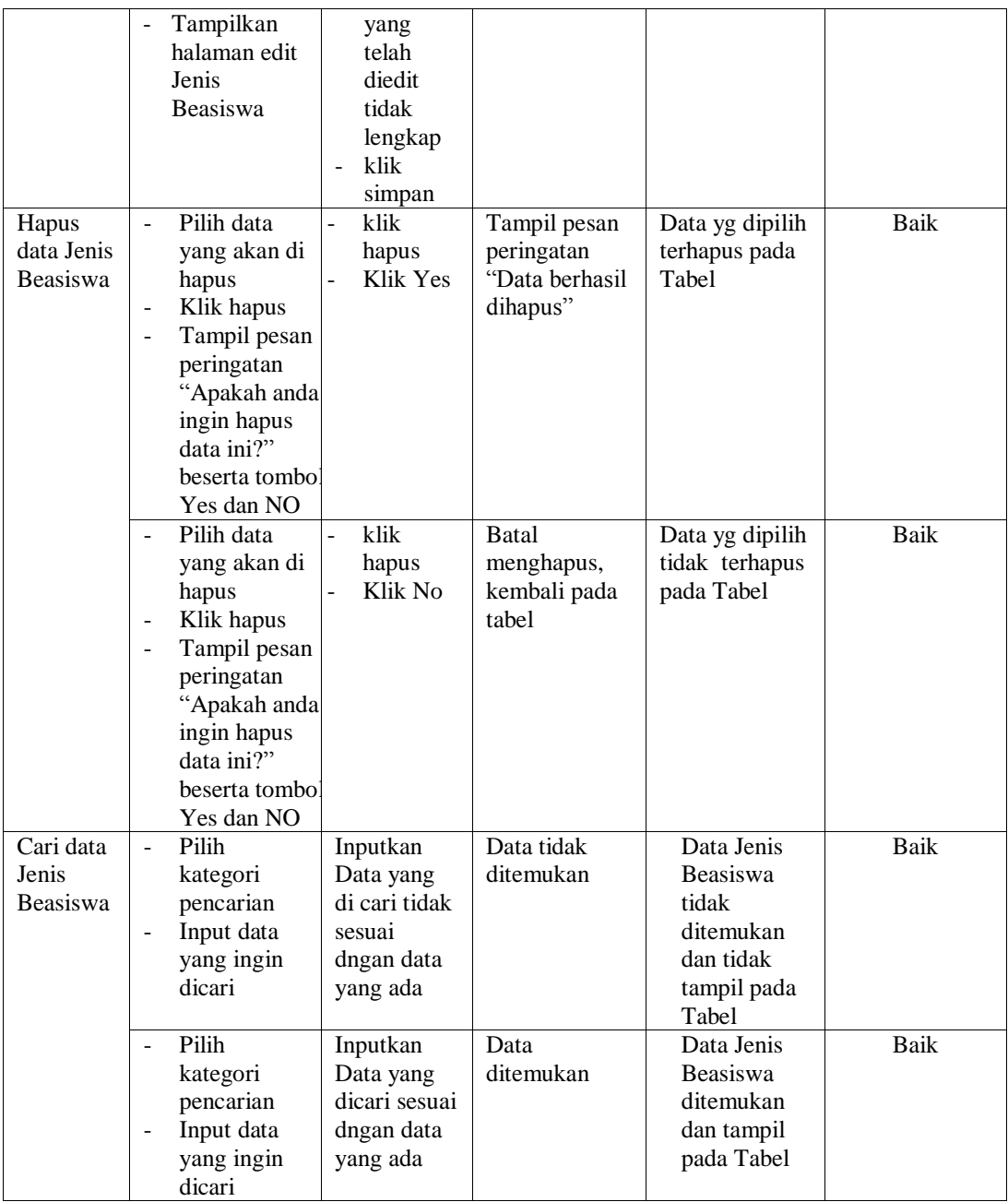

# **6. Pengujian Menu Kelas**

Pengujian menu data Kelas digunakan untuk memastikan fungsi tambah, Halaman Menu edit, fungsi cari dan fungsi hapus data Kelas dapat digunakan sesuai dengan fungsinya.

| <b>Modul</b>         | <b>Prosedur</b>                                                                                                    |                                                                                             |                                                                        | <b>Hasil</b> yang                                                      |            |
|----------------------|----------------------------------------------------------------------------------------------------|---------------------------------------------------------------------------------------------|------------------------------------------------------------------------|------------------------------------------------------------------------|------------|
| yang diuji           | Pengujian                                                                                                    | <b>Masukan</b>                                                                              | Keluaran                                                               | didapat                                                                | Kesimpulan |
| Tambah<br>data Kelas | Input data<br>Klik tombol<br>tambah<br>Tampilkan<br>halaman<br>input Kelas                                                                                                    | Input data<br>Kelas<br>lengkap<br>klik input                                                | Tampil pesan<br>"Data<br>berhasil<br>ditambah"                         | Tampilkan<br>data yang<br>ditambah pada<br>Tabel                       | Baik       |
|                      | Input data<br>$\blacksquare$<br>Klik tombol<br>$\overline{\phantom{a}}$<br>tambah<br>Tampilkan<br>$\qquad \qquad \blacksquare$<br>halaman<br>input Kelas                                                                    | Input data<br>$\blacksquare$<br>Kelas tidak<br>lengkap<br>klik input                        | Tampil pesan<br>"Harap isi<br>bidang ini"                              | Data tidak<br>tampil pada<br>Tabel                                     | Baik       |
| Proses data<br>Kelas | input data ke<br>$\blacksquare$<br>dataTabel<br>Klik tombol<br>proses                                                                                                    | input data<br>ke<br>dataTabel<br>Klik<br>$\overline{\phantom{a}}$<br>tombol<br>proses       | - data<br>terhapus<br>dari Tabel<br>- data<br>tersimpan<br>di database | - data<br>terhapus dari<br>Tabel<br>- data<br>tersimpan di<br>database | Baik       |
|                      | tidak input<br>÷,<br>data ke<br>dataTabel<br>Klik tombol<br>$\overline{\phantom{0}}$<br>proses                                                                                                    | Tidak input<br>$\Box$<br>data ke<br>dataTabel<br>Klik<br>$\blacksquare$<br>tombol<br>proses | - Data pada<br>Tabel<br>kosong                                         | - Data pada<br>Tabel<br>kosong                                         | Baik       |
| Hapus data<br>Kelas  | Pilih data<br>$\overline{a}$<br>yang akan<br>di hapus<br>Klik hapus<br>$\qquad \qquad \blacksquare$<br>Tampil pesan<br>peringatan<br>"Apakah anda<br>ingin hapus<br>data ini?"<br>beserta<br>tombol Yes<br>dan NO           | klik hapus<br>Klik Yes                                                                      | Tampil pesan<br>peringatan<br>"Data<br>berhasil<br>dihapus"            | Data yg dipilih<br>terhapus pada<br>Tabel                              | Baik       |
|                      | Pilih data<br>$\Box$<br>yang akan<br>di hapus<br>Klik hapus<br>$\qquad \qquad \blacksquare$<br>Tampil pesan<br>$\blacksquare$<br>peringatan<br>"Apakah anda<br>ingin hapus<br>data ini?"<br>beserta<br>tombol Yes<br>dan NO | klik hapus<br>Klik No                                                                       | Batal<br>menghapus,<br>kembali pada<br>tabel                           | Data yg dipilih<br>tidak terhapus<br>pada Tabel                        | Baik       |

**Tabel 5.6 Pengujian Halaman Menu Kelas**

### **7. Pengujian Menu Pendaftaran beasiswa**

Pengujian menu data Pendaftaran beasiswa digunakan untuk memastikan fungsi tambah, Halaman Menu edit, fungsi cari dan fungsi hapus data Pendaftaran beasiswa dapat digunakan sesuai dengan fungsinya.

| <b>Modul</b> yang<br>diuji                 | <b>Prosedur</b><br>Pengujian                                                                                                    | <b>Masukan</b>            | Keluaran                                                                            | Hasil<br>yang<br>didapat                                                            | Kesimpulan |
|--------------------------------------------|----------------------------------------------------------------------------------------------------|---------------------------|-------------------------------------------------------------------------------------|-------------------------------------------------------------------------------------|------------|
| umumkan<br>data<br>Pendaftaran<br>beasiswa | Klik menu<br>$\blacksquare$<br>Tampilkan<br>data<br>Klik<br>$\blacksquare$<br>umumkan<br>Tampilkan<br>$\sim$<br>informasi<br>pada<br>halaman<br>pengumuma<br>n<br>pengunjung/<br>siswa | Klik<br>$\sim$<br>umumkan | Tampilkan<br>informasi<br>pada<br>halaman<br>pengumuma<br>n<br>pengunjung/<br>siswa | Tampilkan<br>informasi<br>pada<br>halaman<br>pengumu<br>man<br>pengunjun<br>g/siswa | Baik       |

**Tabel 5.7 Pengujian Halaman Menu Pendaftaran beasiswa**

#### **8. Pengujian Menu Profil sekolah**

Pengujian menu data Profil sekolah digunakan untuk memastikan fungsi tambah, Halaman Menu edit, fungsi cari dan fungsi hapus data Profil sekolah dapat digunakan sesuai dengan fungsinya.

| ———————           |                 |                  |             |                   |            |  |  |  |
|-------------------|-----------------|------------------|-------------|-------------------|------------|--|--|--|
| <b>Modul</b> yang | <b>Prosedur</b> |                  |             | <b>Hasil</b> yang |            |  |  |  |
| diuji             | Pengujian       | <b>Masukan</b>   | Keluaran    | didapat           | Kesimpulan |  |  |  |
| Input data        | Input data      | Input data<br>Ξ. | Tampil      | Tampilkan         | Baik       |  |  |  |
| Profil sekolah    | Klik tombol     | Profil           | pesan "Data | data yang         |            |  |  |  |
|                   | tambah          | sekolah          | berhasil    | ditambah          |            |  |  |  |
|                   | Tampilkan<br>Ξ. | lengkap          | ditambah"   | pada Tabel        |            |  |  |  |
|                   | halaman         | klik input<br>Ξ. |             |                   |            |  |  |  |
|                   | input Profil    |                  |             |                   |            |  |  |  |
|                   | sekolah         |                  |             |                   |            |  |  |  |

**Tabel 5.8 Pengujian Halaman Menu Profil sekolah**

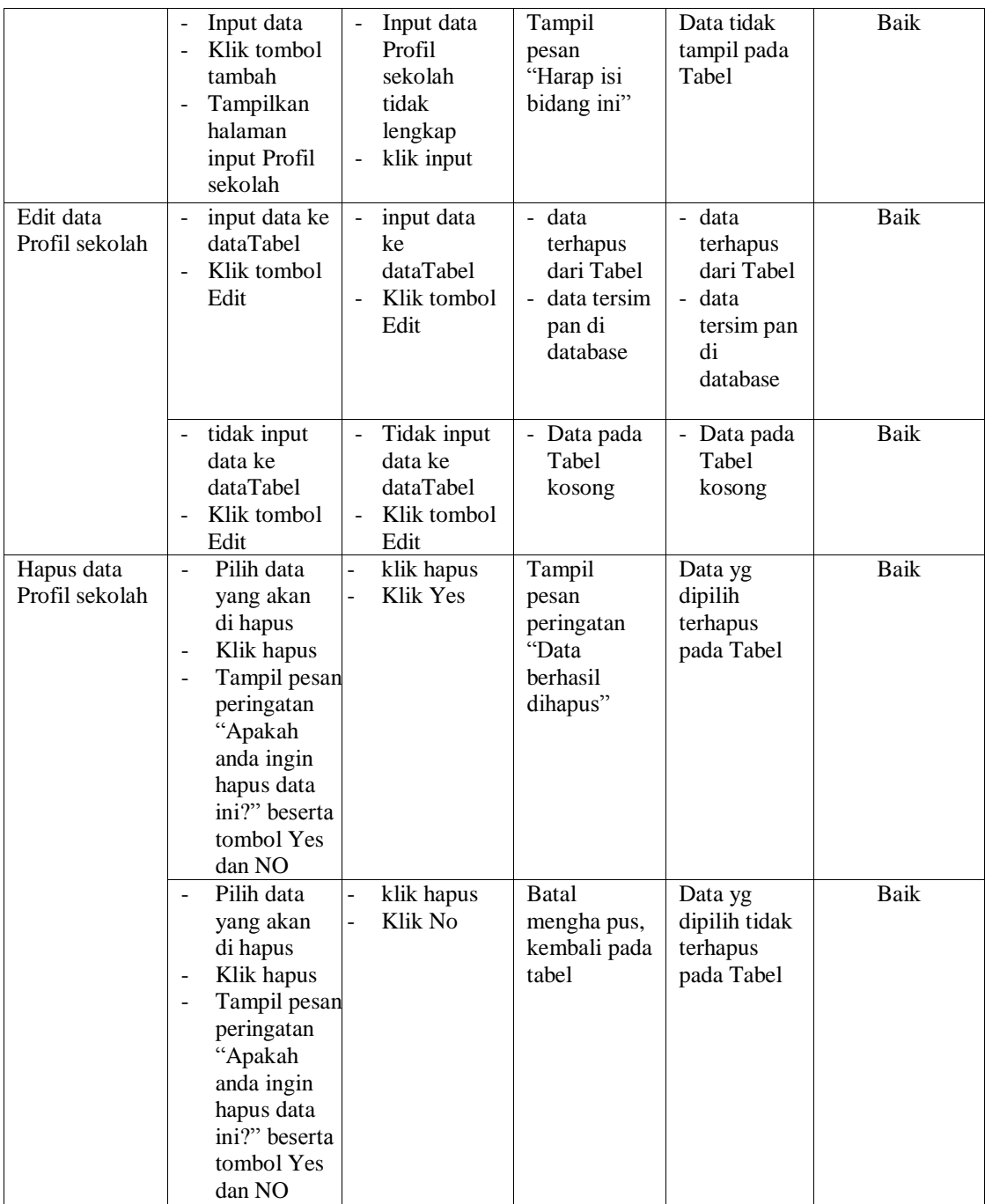

### **9. Pengujian Menu Laporan**

Pengujian menu laporan digunakan untuk memastikan laporan Pendaftaran beasiswa, laporan Penerimaan beasiswa, dapat ditampilkan dan dicetak sebagaimana semestinya.

|                   |                                         | o v            |             |                   |            |
|-------------------|-----------------------------------------|----------------|-------------|-------------------|------------|
| Modul             | <b>Prosedur</b>                         | <b>Masukan</b> | Keluaran    | <b>Hasil Yang</b> | Kesimpulan |
| <b>Yang Diuji</b> | Pengujian                               |                |             | <b>Didapat</b>    |            |
| Laporan           | Klik tombol<br>$\overline{\phantom{a}}$ | Klik tombol    | Halaman     | Laporan           | Baik       |
| Pendaftaran       | Pendaftaran                             | Pendaftaran    | cetak       | Pendaftaran       |            |
| beasiswa          | beasiswa                                | beasiswa       | Pendaftaran | beasiswa          |            |
|                   | pada                                    | klik tombol    | beasiswa    |                   |            |
|                   | Halaman                                 | print          |             |                   |            |
|                   | Menu                                    |                |             |                   |            |
|                   | laporan                                 |                |             |                   |            |
| Laporan           | Klik tombol<br>$\overline{a}$           | Klik tombol    | Halaman     | Laporan           | Baik       |
| Penerimaan        | Penerimaan                              | Penerimaan     | cetak       | Penerimaan        |            |
| beasiswa          | beasiswa                                | beasiswa       | Penerimaan  | beasiswa          |            |
|                   | pada                                    | klik tombol    | beasiswa    |                   |            |
|                   | Halaman                                 | print          |             |                   |            |
|                   | Menu                                    |                |             |                   |            |
|                   | laporan                                 |                |             |                   |            |

**Tabel 5.9 Pengujian Halaman Menu Laporan**

# **5.3 ANALISIS HASIL YANG DICAPAI OLEH SISTEM PERANGKAT LUNAK**

Setelah melakukan berbagai pengujian pada sistem pengolahan data pada SMAN 1 Merlung, maka didapatkan evaluasi dari kemampuan penampilan sistem ini. Adapun kelebihan dan kelemahan sistem ini adalah sebagai berikut:

- 1. Kelebihan Program
	- a. Sistem ini bisa digunakan oleh *User* pada Sistem informasi Menu administrasi pada SMAN 1 Merlung, dengan memanfaatkan fungsi pencarian sehingga mempermudah dalam pencarian data.
	- b. Sistem mampu melakukan pengolahan data seperti mendata Berita, Jenis Beasiswa, Kelas, Daftar Beasiswa, Pendaftaran beasiswa, Penerimaan beasiswa, Profil sekolah.
	- c. Sistem mampu mencetak laporan dengan lebih baik berdasarkan datadata yang telah diinputkan sebelumnya, sehingga mempermudah *user* dalam menyerahkan laporan kepada pimpinan.
- 2. Kekurangan program
	- a. Tampilan *interface* masih sederhana dan belum memiliki fitur *Help*/petunjuk untuk masing-masing fungsi menu maka diharapkan untuk pengembangan sistem selanjutnya dapat meningkatkan qualitas dari tampilan *interface* tersebut
	- b. Belum memiliki fitur backup data yaitu proses membuat data cadangan dengan cara menyalin atau membuat arsip data komputer sehingga data tersebut dapat digunakan kembali apabila terjadi kerusakan atau kehilangan data.
	- c. Karena berbasis website, sistem menggunakan jaringan yang membuat website rentan akan serangan *Hacker*

Dari kelebihan dan kekurangan sistem diatas, dapat disimpulkan bahwa perangkat lunak ini dapat meminimalisir terjadinya kehilangan data, kesalahan penginputan data, lebih menghemat waktu, dan diproses lebih cepat serta akurat sehingga dapat membantu bagian Administrasi dalam pembuatan laporan.